# Konfiguration der Verwaltung des Webzugriffs auf dem SPA112-Telefonadapter  $\overline{\phantom{a}}$

## Ziel

Die Verwaltung des Webzugriffs ist eine sehr hilfreiche Funktion für Administratoren, da sie den Remote-Zugriff auf das Konfigurationsprogramm über das Internet ermöglicht. In diesem Artikel erfahren Sie, wie Sie das Web-Zugriffsmanagement auf SPA konfigurieren.

Hinweis: Vor der Konfiguration dieser Funktion wird dringend empfohlen, dass der Administrator das Standardkennwort des Geräts ändert, um die Sicherheit des Geräts zu erhöhen. Um das Kennwort zu ändern, befolgen Sie die Schritte, die im Artikel Benutzerkonteneinstellungen auf Telefonadaptern der Serie SPA100 konfigurieren erwähnt sind.

#### Anwendbares Gerät

SPA112

## Softwareversion

·1.3.2 (XU)

## Einrichtung der Webzugangsverwaltung

Schritt 1: Melden Sie sich beim Konfigurationsprogramm für Telefonadapter an, und wählen Sie Administration > Management > Web Access Management (Verwaltung > Webzugriff) aus. Die Seite Web Access Management wird geöffnet:

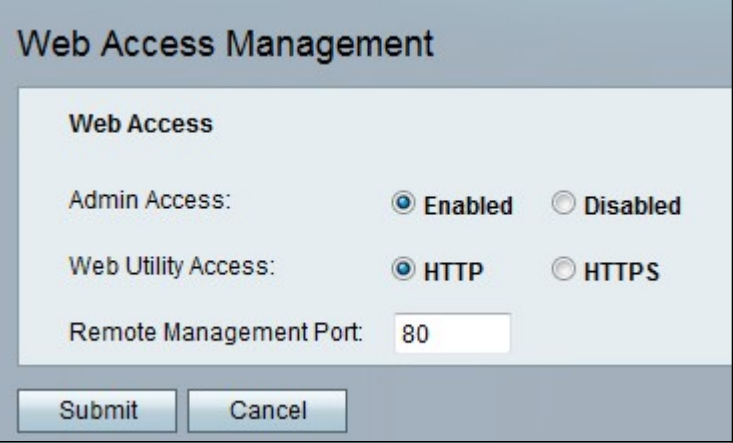

Schritt 2: Klicken Sie auf das Optionsfeld Aktiviert, um die Webzugriffsverwaltung für den Administrator im Feld Administratorzugriff zu aktivieren. Dadurch kann der Administrator remote auf die Schnittstelle zugreifen und die Konfiguration ändern.

Schritt 3: Klicken Sie auf das HTTP-Optionsfeld, das HTTPS-Optionsfeld oder beide Optionsfelder, um dem Administrator zu ermöglichen, mithilfe des gewünschten Protokolls in das Konfigurationsprogramm für Telefonadapter einzutreten.

·HTTP: Klicken Sie auf das Optionsfeld HTTP, falls der Administrator nur einen Standardzugriff wünscht. HyperText Transfer Protocol (HTTP) wird verwendet, um auf Informationen zuzugreifen und diese über das Internet über die Verbindung zu verteilen, die der Server und der Host herstellen

· HTTPS - Klicken Sie auf das Optionsfeld HTTPS. Wenn der Administrator einen erweiterten Sicherheitszugriff wünscht. HyperText Transfer Protocol Secure (HTTPS) wird auch für den Zugriff auf und die Verteilung von Informationen über das Internet verwendet, jedoch mit dem Vorteil einer Sicherheitsschicht.

Schritt 4: Geben Sie die gewünschte Portnummer für die Remote-Verwaltung im Feld Remote Management Port (Remote-Verwaltungsport) ein. Dies ist die Portnummer, die der Adresse für die Remote-Verwaltung folgt. Der Standardwert ist 80.

Schritt 5: Klicken Sie auf Senden, um die Einstellungen zu speichern.